**KIESRAAD**  $\overline{\phantom{a}}$  $\Box$  $\Box$  $\Box$  $\Box$  $\Box$  $\Box$ **Instructies GSB's Ondersteunende Software Verkiezingen (OSV2020) bij centraal tellen** *Nieuwe procedure vaststellen verkiezingsuitslagen (NPVV)*

De Ondersteunende Software verkiezingen (OSV2020) is aangepast om zo goed mogelijk aan te sluiten bij de nieuwe wetgeving. In onderstaande instructie wordt ingegaan op hoe u OSV2020 als invoerder en als verkiezingsleider kunt gebruiken om fouten te herstellen. Voor de algemene instructie over het gebruik van OSV2020 wordt u verwezen naar de bijgeleverde handleidingen en instructiefilmpjes.

# Inhoud

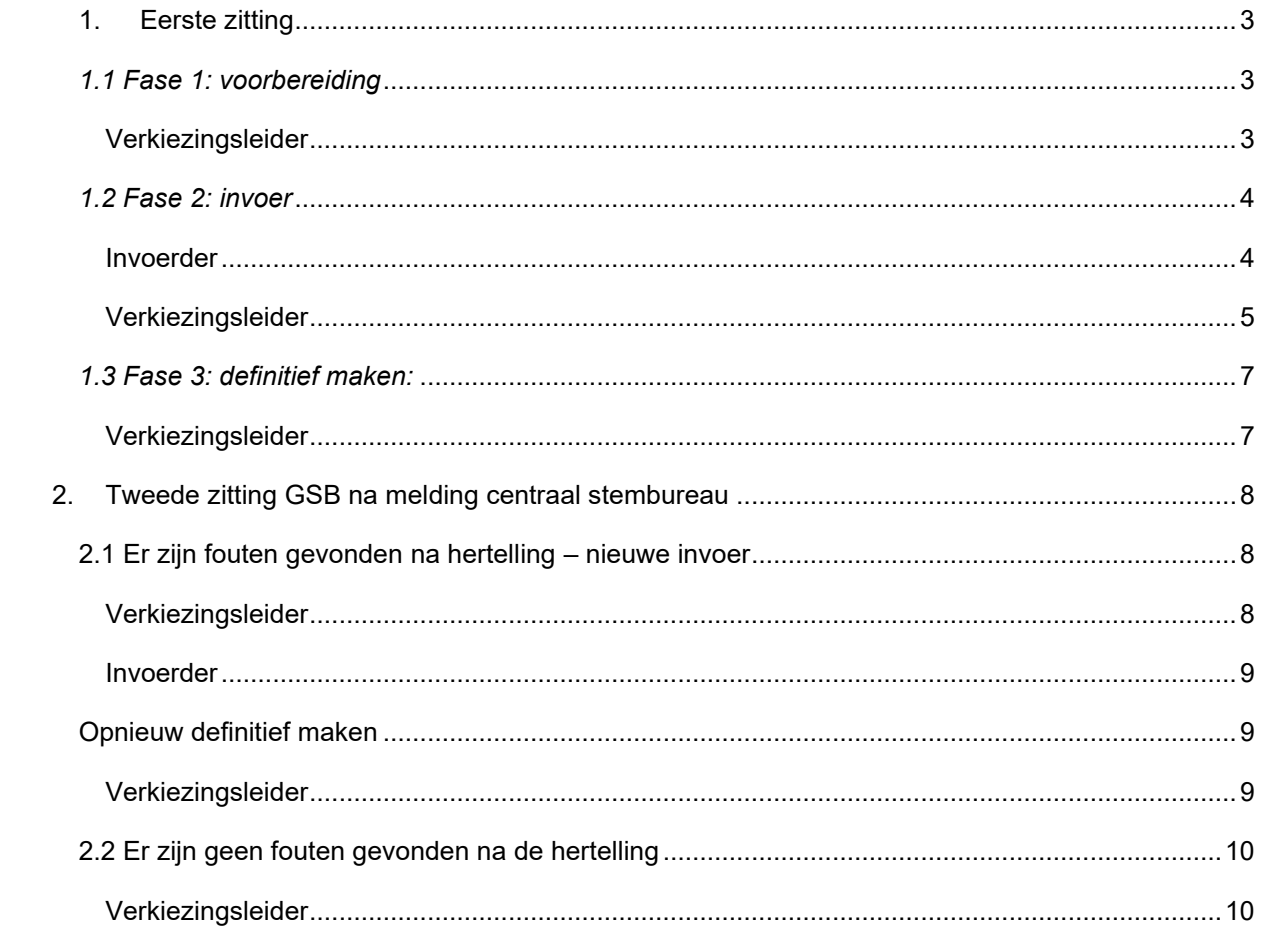

**KIESRAAD** I.  $\Box$  $\Box$  $\Box$  $\Box$  $\Box$  $\Box$ 

## <span id="page-2-0"></span>**1. Eerste zitting**

## <span id="page-2-1"></span>*1.1 Fase 1: voorbereiding*

#### <span id="page-2-2"></span>**Verkiezingsleider**

Deze fase wordt door de verkiezingsleider en de beheerder over het algemeen net zo doorlopen als bij eerdere verkiezingen.

Wat nieuw is, is dat de leider het aantal kiesgerechtigden ook op gemeentelijk niveau moet invoeren. U hoeft niet langer het aantal kiesgerechtigden per stembureau in te vullen. Doet u dit wel, dan dient de optelsom van de stembureaus gelijk te zijn aan het aantal kiesgerechtigden dan wordt ingevoerd voor de gehele gemeente.

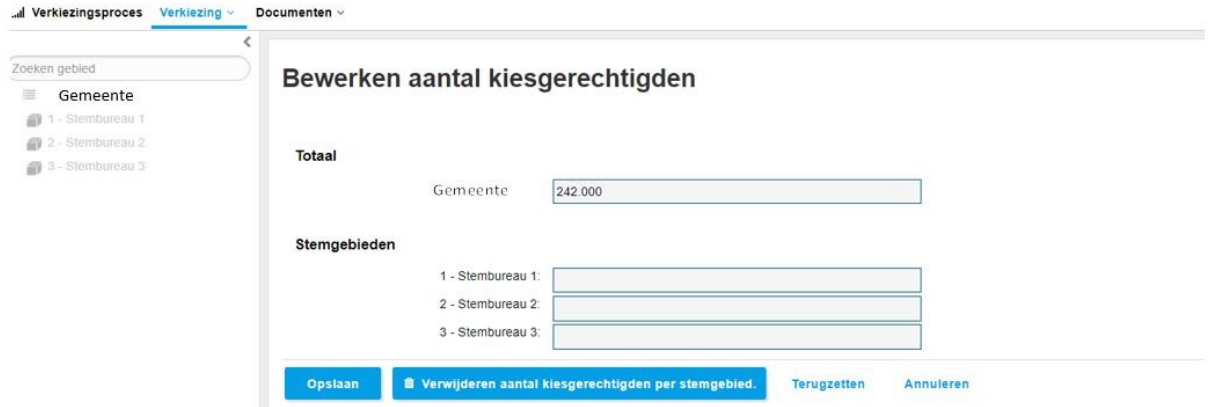

LET OP: indien er eenmaal in de fase 2 'invoer' waarden zijn ingevuld bij een stembureau, kan het aantal kiesgerechtigden van een stembureau niet meer gewijzigd worden zonden de invoer van dat stembureau eerst te verwijderen!

## <span id="page-3-0"></span>*1.2 Fase 2: invoer*

### <span id="page-3-1"></span>**Invoerder**

U voert de aantallen in zoals die op het papieren proces-verbaal van het gemeentelijk stembureau staan (model Na 31-2 bijlage 2). Onderaan de invoerpagina kunt u de invoer daarna opslaan.

Na het opslaan kan OSV2020 een aantal foutmeldingen of waarschuwingen geven. Hierbij kunt u aanvullend de volgende instructie krijgen: *Let op: Heeft u geen invoerfout gemaakt, meldt dit bij de verkiezingsleider. Het GSB kan onderzoeken of er een fout is gemaakt in het proces-verbaal.*

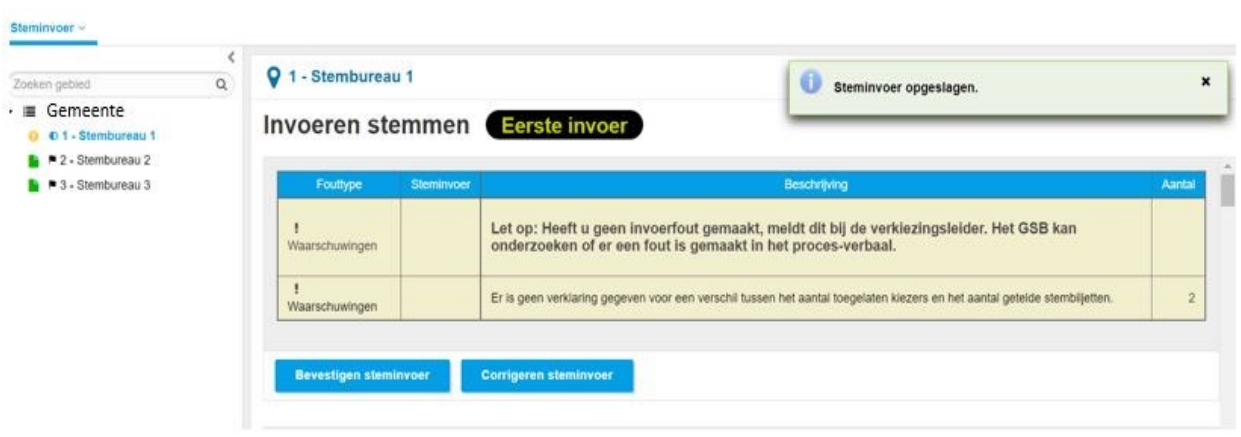

U krijgt deze instructie in verschillende gevallen:

- 1. Bij onverklaarde verschillen
- 2. Bij optelfouten
- 3. Bij een hoog percentage blanco of ongeldige stemmen

#### **1. Onverklaarde verschillen**

- Er is een onverklaard verschil wanneer er een waarde is ingevuld op het proces-verbaal bij de vraag *'hoe vaak is er geen verklaring gegeven voor het verschil'*.
- U ziet de waarschuwing wanneer u op opslaan klikt na de invoer van een stembureau.
- Meldt de waarschuwing bij de verkiezingsleider. Klikt u de waarschuwing nog niet weg.
- Indien de verkiezingsleider aangeeft dat het aantal toegelaten kiezers al is herteld kunt u doorgaan. Indien er nog herteld moet worden kunt u doorgaan met een ander stembureau.

#### **2. Bij foutmelding van OSV2020**

- Controleer voor iedere fout de ingevoerde gegevens met de gegevens op het proces-verbaal.
- Als er een invoerfout is gemaakt pas je de invoer aan, precies zoals op het proces-verbaal staat.
- Is er geen invoerfout gemaakt, meldt dan bij de verkiezingsleider dat OSV2020 foutmeldingen geeft bij het stembureau.
- Ga na het informeren van de verkiezingsleider verder met een ander stembureau.
- Corrigeer nooit zelf gegevens op het originele proces-verbaal!
- **3. Een waarschuwing bij een hoog percentage blanco- of ongeldige stemmen**
- U krijgt een waarschuwing wanneer er een hoog percentage blanco stemmen of een hoog percentage ongeldige stemmen wordt ingevoerd in OSV2020.
- U ziet dit wanneer u op opslaan klikt na het invoeren van een stembureau.
- Meldt de waarschuwing bij de verkiezingsleider. Klikt u de waarschuwing nog niet weg.
- Indien de verkiezingsleider aangeeft dat het aantal blanco en/of ongeldige stemmen is herteld kunt u doorgaan. Indien er nog herteld moet worden kunt u doorgaan met een ander stembureau.

### <span id="page-4-0"></span>**Verkiezingsleider**

#### **Moment van invoer in OSV2020**

De invoer van de stemmen in OSV2020 vindt plaatst tijdens de openbare zitting van het gemeentelijk stembureau. De zitting is op donderdag 16 maart 2023, de dag na de stemming. Het gemeentelijk stembureau kan er ook voor kiezen de zitting voor de waterschapsverkiezingen op vrijdag te houden. De uitslagen van de waterschapsverkiezingen worden dan op vrijdag ingevoerd in OSV2020.

Het gemeentelijk stembureau telt met de hand alle stembiljetten. De resultaten worden met de hand genoteerd op Model 31-2 Bijlage 2. Dit lege document kunt u in OSV2020 vinden onder 'documenten'.

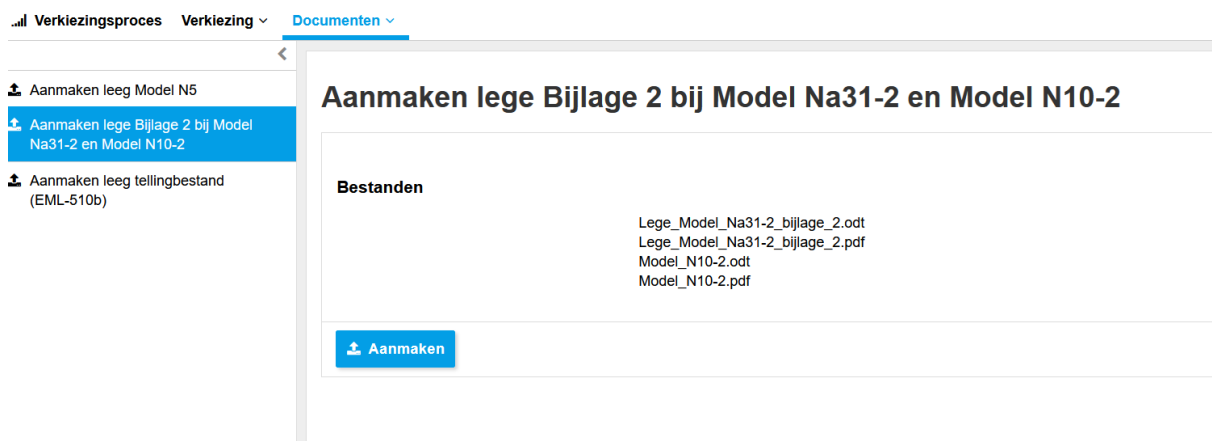

#### **Uitslagen invoeren in OSV2020**

• De gegevens worden door twee verschillende invoerders ingevoerd op basis van bijlage 2 van model Na 31-2 in OSV2020. De verkiezingsleider kan zelf geen gegevens invoeren.

- Tijdens het invoeren van uitslagen geeft OSV2020 een melding bij fouten. Dit gebeurt al bij de eerste invoer. Een stembureau kan dan niet worden afgerond door de eerste invoerder.
- In het dashboard van de verkiezingsleider zijn alle meldingen per stembureau zichtbaar. De invoerders controleren of de gegevens goed zijn overgenomen van het proces-verbaal. Als de aantallen goed zijn overgenomen van het proces-verbaal, blijft de melding staan in het dashboard van de verkiezingsleider.

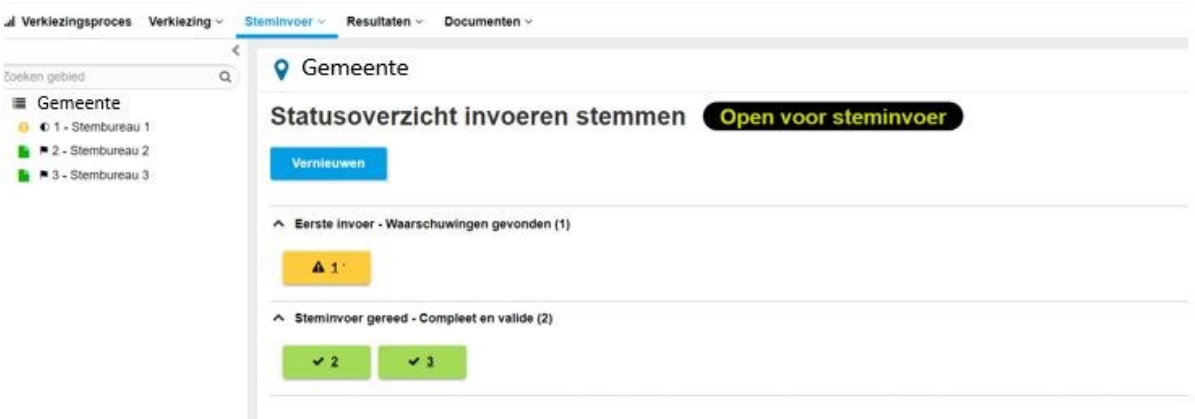

- De fout in bijlage 2 van model na 31-2 moet onderzocht worden. Indien er fouten zijn gemaakt in de bijlage 2 van de 31-2 kunnen die handmatig gecorrigeerd worden in de bijlage 2 van de 31-2.
- Het document kan dan weer teruggegeven worden aan de invoerder die de invoer afmaakt.

#### **Onverklaarde telverschillen**

- Bij **alle** stembureaus waar een onverklaard verschil bestaat tussen het aantal toegelaten kiezers en het aantal getelde stembiljetten moet het aantal toegelaten kiezers tijdens de zitting worden herteld door het gemeentelijk stembureau.
- In het proces-verbaal model Na31-2 moeten de stembureaus worden opgesomd waarbij dit is gebeurd. Het is van belang dat u dit bijhoudt in OSV2020. Dit kunt u doen onder tabblad 'steminvoer' bij 'stembureaus met correcties beheren'.

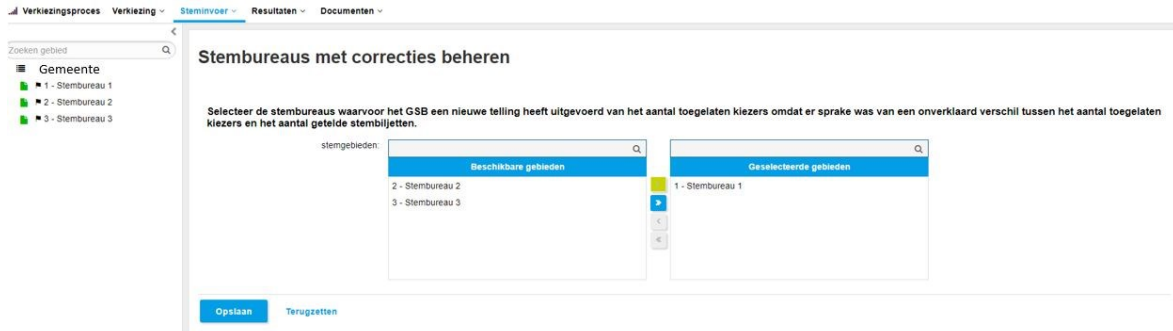

## <span id="page-6-0"></span>*1.3 Fase 3: definitief maken:*

### <span id="page-6-1"></span>**Verkiezingsleider**

Nadat de stembureaus volledig door twee invoerders zijn ingevoerd, is het goed te controleren of alle stembureaus zijn herteld waar een onverklaard verschil tussen het aantal toegelaten kiezers en het aantal getelde stemmen is geweest. Dit geldt ook voor de stembureaus waar een groot percentage blanco en/of ongeldige stemmen is geteld.

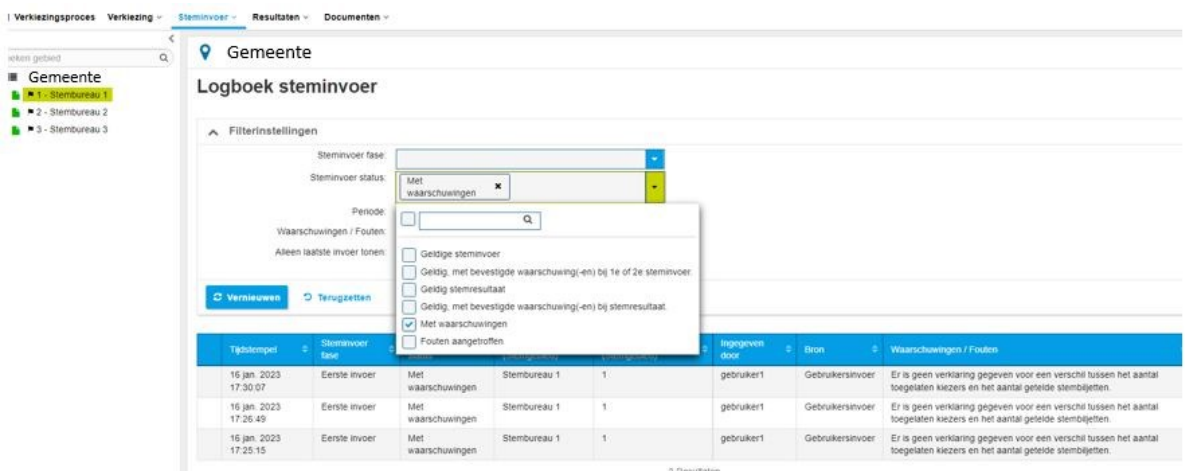

U kunt dit doen door onder steminvoer in het logboek te kijken.

Daarna kunt u door naar het definitief maken van de uitkomst, u gaat naar fase 3

- In de faseovergang wordt u nogmaals naar het scherm geleid waarin u stembureaus kunt selecteren. U kunt dan controleren of u alle stembureaus met een onverklaard verschil en/of die zijn gecorrigeerd goed heeft geselecteerd en/of deze nog wil aanvullen.
- U kiest voor de knop 'definitief maken'

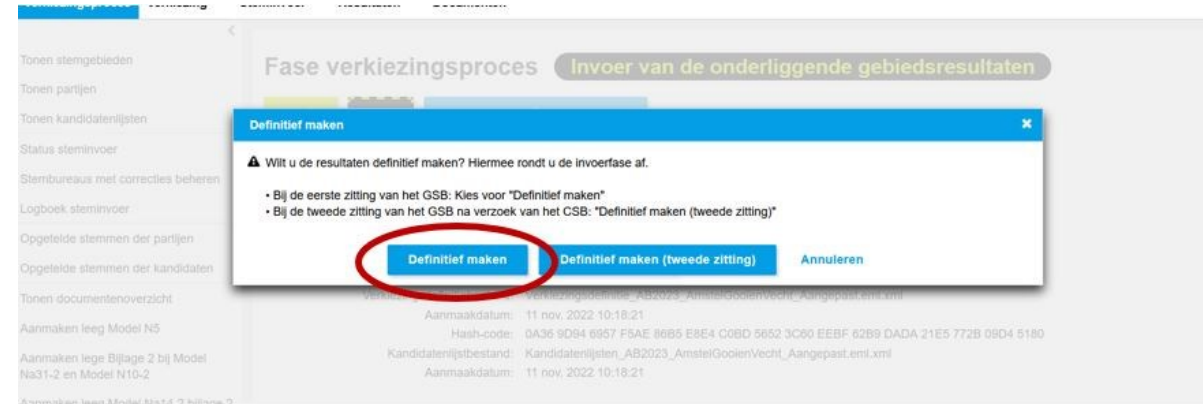

• OSV2020 maakt nu een volledig ingevuld proces-verbaal van het gemeentelijk stembureau 'model Na 31-2' aan. Daarnaast maakt OSV2020 de totaaltelling van de gemeente en het EMLbestand aan.

## <span id="page-7-0"></span>**2. Tweede zitting GSB na melding centraal stembureau**

Als het centraal stembureau vermoedt dat het proces-verbaal van het gemeentelijk stembureau één of meer fouten bevat, beslist het centraal stembureau dat het gemeentelijk stembureau een onderzoek moet uitvoeren. Onderdeel van het onderzoek is mogelijk een hertelling. Hierin kunnen fouten in het proces-verbaal van het gemeentelijk stembureau zelf worden gevonden. Dit onderzoek of deze hertelling vindt plaatst tijdens een nieuwe openbare zitting van het gemeentelijk stembureau.

## <span id="page-7-1"></span>**2.1 Er zijn fouten gevonden na hertelling – nieuwe invoer**

### <span id="page-7-2"></span>**Verkiezingsleider**

Indien er een vermoeden van fouten is moet dit onderzocht worden door het gemeentelijk stembureau.

- Indien er fouten zijn gemaakt in de telling van een stembureau en daarmee ook in de aantallen in bijlage 2 van het proces-verbaal van het gemeentelijk stembureau (Model Na 31-2) kan dit genoteerd worden in de bijlage 2 van het corrigendum model Na 14-02.
- U kunt de bijlage 2 van het corrigendum model Na 14-2 vinden onder documenten. U kunt de bijlage leeg uitprinten om te laten invullen bij het hertellen.

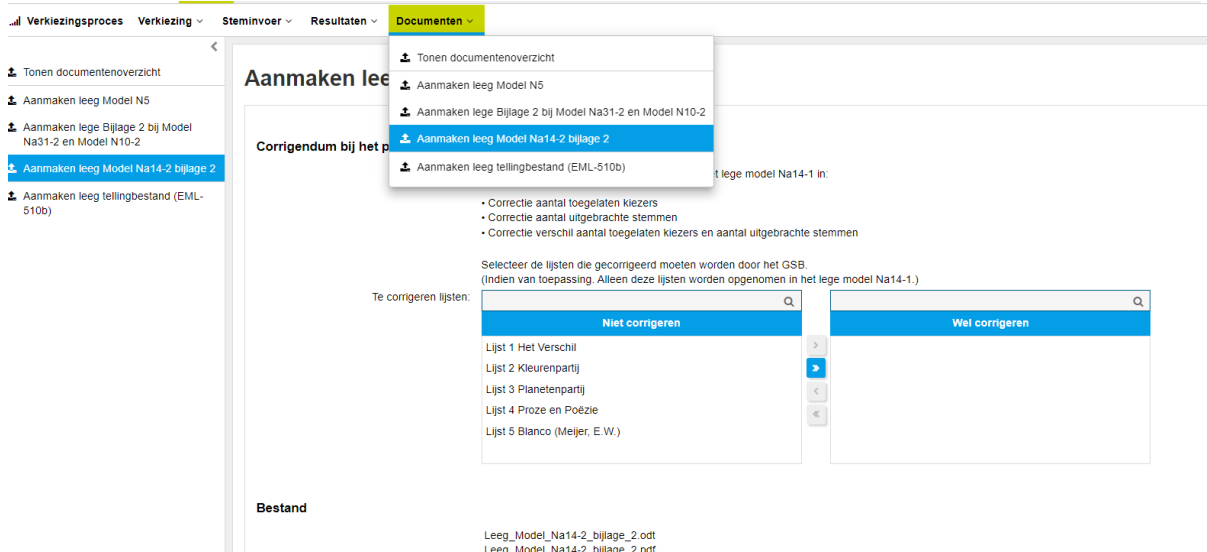

Indien er daadwerkelijk fouten zijn genoteerd op de bijlage 2 van de Na 14-2 moeten deze opnieuw ingevoerd worden door de invoerders:

- Ga in OSV2020 terug naar fase 2.
- Verwijder alle invoer van het stembureau waar correcties zijn.

• Twee invoerders voeren aangepaste gegevens van dit stembureau in, zij doen dit op basis van de bijlage 2 van model Na 31-2 (oorspronkelijke proces-verbaal) en bijlage 2 van corrigendum na 14- 2.

### <span id="page-8-0"></span>**Invoerder**

Als er na een hertelling of onderzoek correcties moeten worden ingevoerd, krijgt u van de verkiezingsleider het corrigendum (bijlage 2 van model Na 14-2) en het originele proces-verbaal bijlage 2 van model Na 31-2. Op het corrigendum staan alleen de gegevens die aangepast moeten worden.

- U gaat in OSV2020 naar het stembureau waar correcties ingevoerd moeten worden.
- De gegevens van dit stembureau zijn door de verkiezingsleider verwijderd. U vult alle gegevens van dit stembureau opnieuw in. Het is handig eerst de getallen uit het corrigendum in te vullen en dit aan te vullen met de getallen uit de bijlage 2 van de Na 31-2.
- Geeft OSV2020 na het opslaan van de correcties foutmeldingen dan volgt u dezelfde stappen als tijdens de eerste keer dat u gegevens invoerde. Waarschuwingen kun u echter negeren door de invoer te bevestigen.
- De stembureaus met correcties worden twee keer door twee verschillende invoerders ingevoerd.

## <span id="page-8-1"></span>**Opnieuw definitief maken**

## <span id="page-8-2"></span>**Verkiezingsleider**

Als de invoer van de stembureaus met correcties gereed is maakt u de verkiezing definitief.

- Verkiezingsleider maakt verkiezing opnieuw definitief. U schakelt van fase 2 naar fase 3
- U krijgt de keuze tussen 'definitief maken (eerste zitting)' en 'definitief maken (tweede zitting' **U selecteert 'definitief maken (tweede zitting)'**.

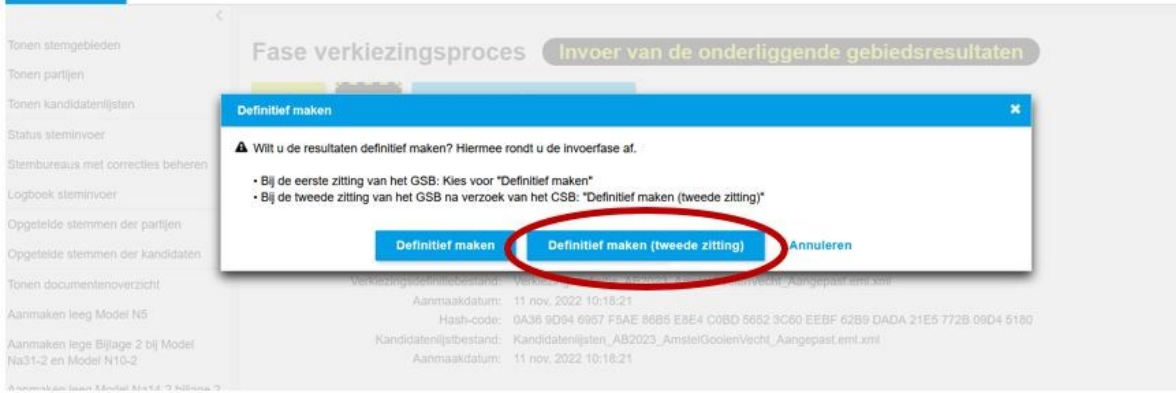

• OSV2020 leidt u nu naar het documentenoverzicht. Dit is omdat u hier het originele EML bestand (van de eerste zitting) kunt selecteren. U heeft deze nodig voor het aanmaken van het corrigendum van het gemeentelijk stembureau (model Na 14-2).

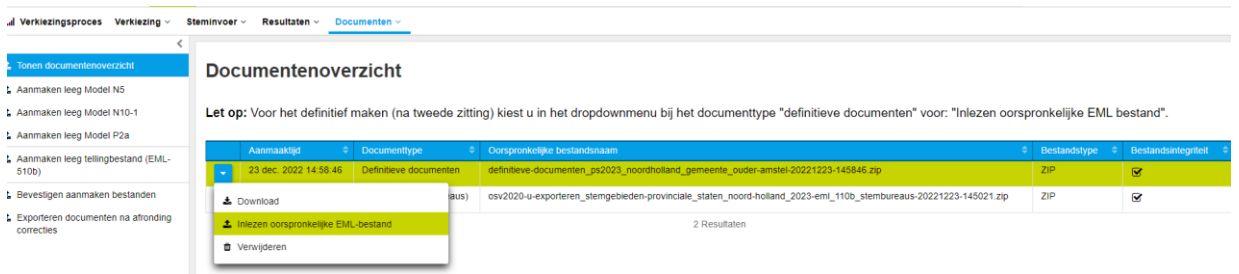

- U komt hierna in het scherm waarin u de nodige documenten kunt aanmaken.
- U print de Na 14-2 uit.
- Model P 2a vult u handmatig in.
- Deze gaan naar het naar CSB.
- Het nieuwe EML-bestand dient u digitaal te verzenden naar het CSB.

## <span id="page-9-0"></span>**2.2 Er zijn geen fouten gevonden na de hertelling**

### <span id="page-9-1"></span>**Verkiezingsleider**

Indien er geen fouten gevonden zijn bij het onderzoek, hoeft er ook niks te worden gecorrigeerd. U dient wel een proces-verbaal van deze tweede zitting te maken. Print u daarom het model P 2a uit en vul het met de hand in,

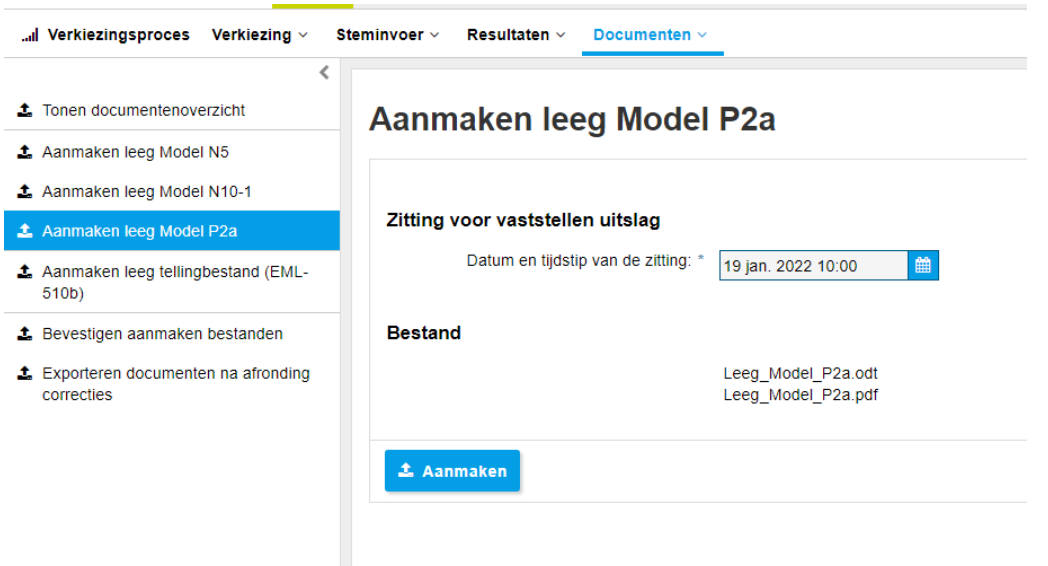